Dell™ PowerVault™ NX1950 系统

# 重要信息

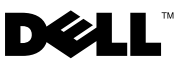

# 注和注意

△ 注: "注"表示可以帮助您更好地使用计算机的重要信息。

Θ 注意: "注意"表示可能会损坏硬件或导致数据丢失, 并告诉您如何避免此 类问题。

本说明文件中的信息如有更改,恕不另行通知。 **© 2006-2008 Dell Inc.**。版权所有,翻印必究。

未经 Dell Inc. 书面许可,严禁以任何形式进行复制。

型号:EMU01

2008年2月 Rev. A06

\_\_\_\_\_\_\_\_\_\_\_\_\_\_\_\_\_\_\_\_

本文中使用的商标:**Dell**、 **DELL** 徽标、 **OpenManage** 和 **PowerVault** 是 Dell Inc. 的商标; **Microsoft**、**Windows** 和 **Windows Server** 是 Microsoft Corporation 在美国和 / 或其它国家和地 区的商标或注册商标。

本说明文件中述及的其它商标和产品名称是指拥有相应商标和产品名称的公司或其制造的产 品。 Dell Inc. 对其它公司的商标和产品名称不拥有任何所有权。

目录

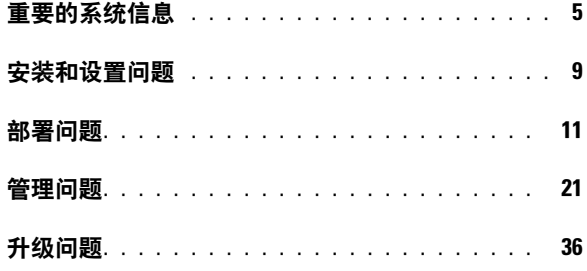

# 4 | 目录

本说明文件提供了有关安装在 Dell™ PowerVault™ NX1950 存储解决方案 上的 Microsoft<sup>®</sup> Windows<sup>®</sup> Unified Data Storage Server 2003 操作系统的重 要信息。

生: 在此说明文件中, 术语集成解决方案是指附带 PowerVault MD3000 存储阵 列的 PowerVault NX1950 存储系统的配置。术语网关解决方案是指 PowerVault NX1950 存储系统和 Dell|EMC 存储阵列的配置。有关详情,请参阅系统附带的 《安装指南》。

# <span id="page-4-0"></span>重要的系统信息

表 [1-1](#page-4-1) 说明了您可能会遇到的重要的系统问题以及针对这些问题的解决方法。

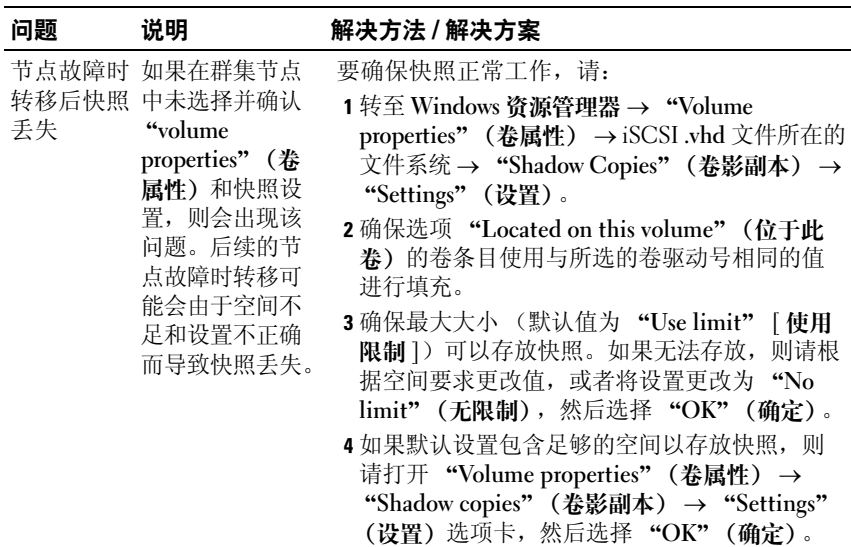

#### <span id="page-4-1"></span>表 1-1. 重要的系统信息

# 表 1-1. 重要的系统信息 (续)

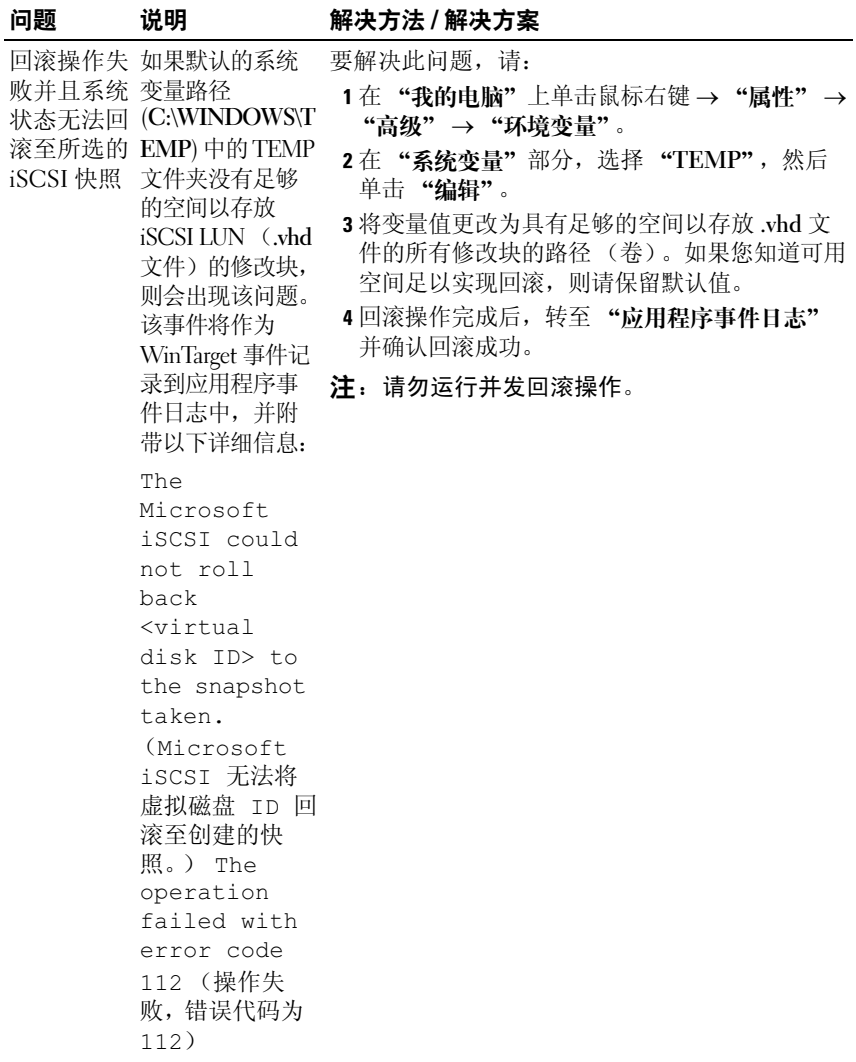

# 表 1-1. 重要的系统信息 (续)

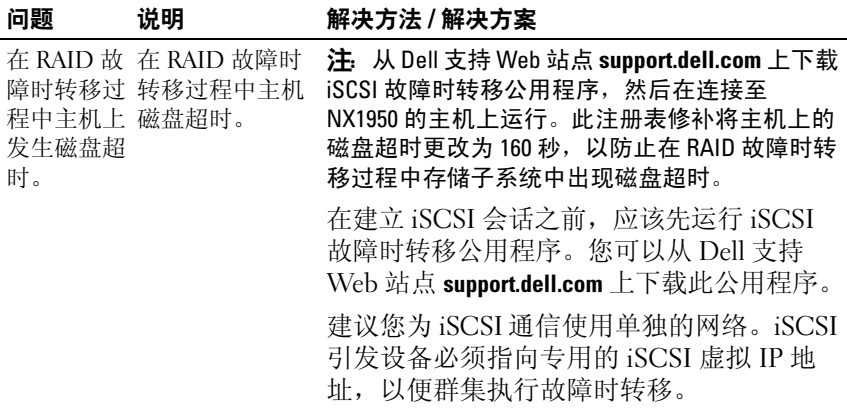

# 表 1-1. 重要的系统信息 (续)

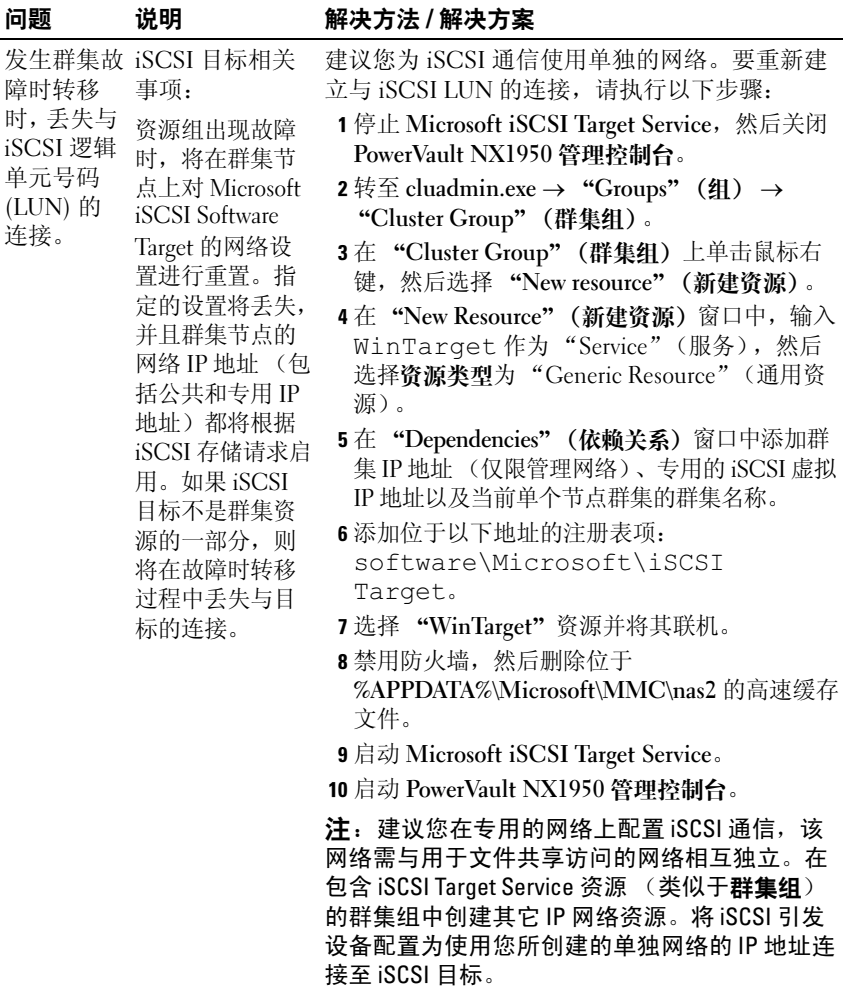

# <span id="page-8-0"></span>安装和设置问题

表 [1-2](#page-8-1) 提供了设置群集或安装软件过程中您可能会遇到的问题及针对这些 问题的解决方法。

# <span id="page-8-1"></span>表 1-2. 安装和设置问题

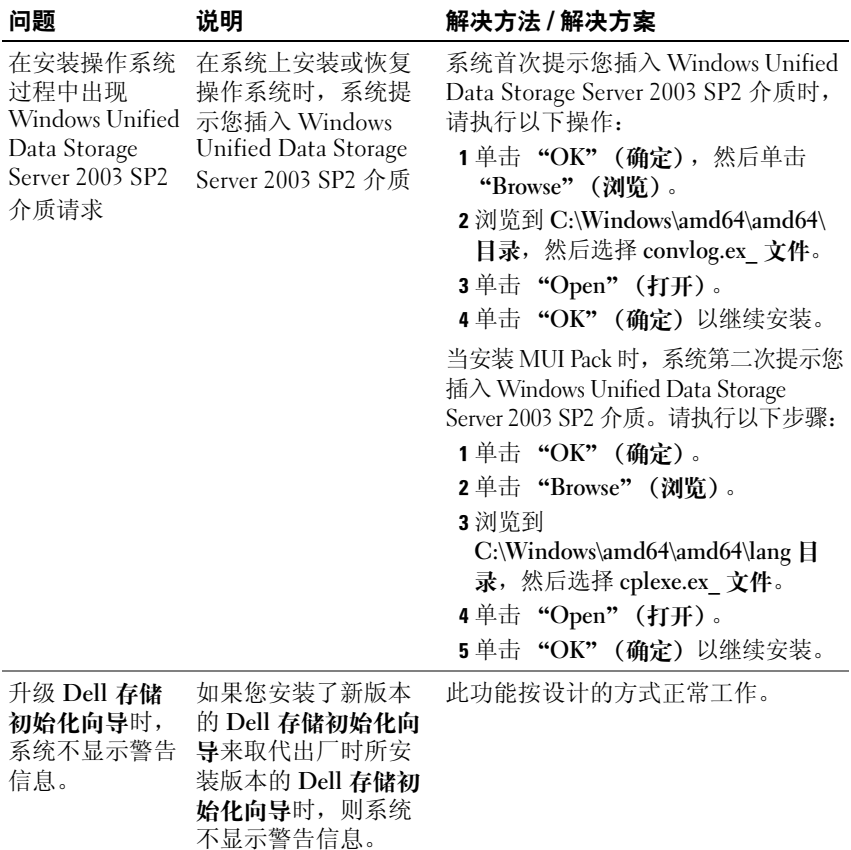

# 表 1-2. 安装和设置问题 (续)

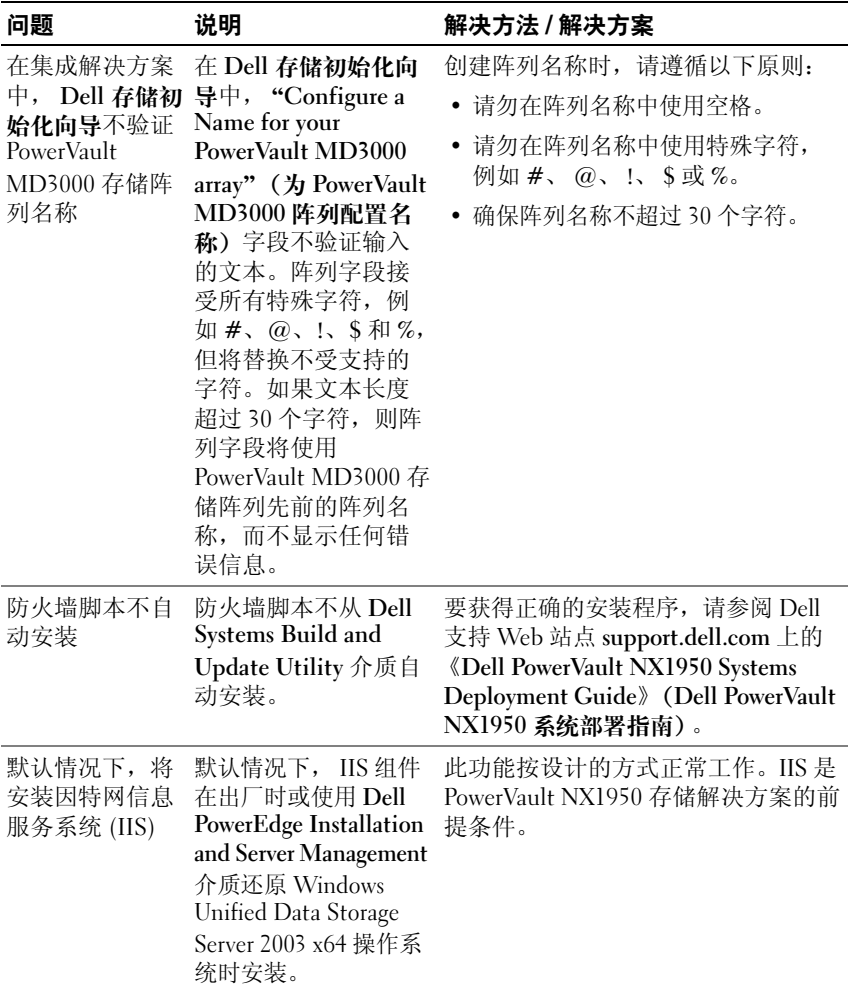

#### 表 1-2. 安装和设置问题 (续)

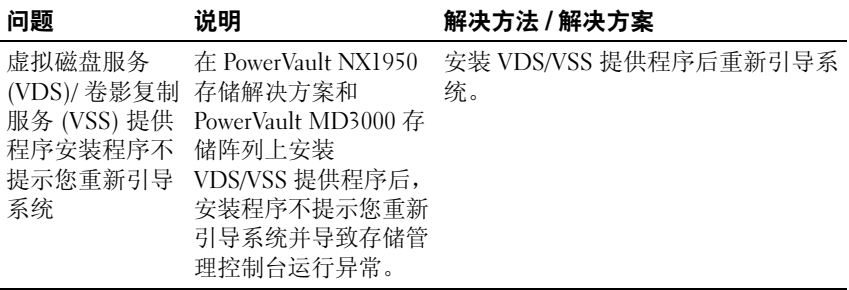

# <span id="page-10-0"></span>部署问题

表 [1-3](#page-10-1) 提供了部署 PowerVault NX1950 存储解决方案过程中您可能会遇到 的问题及解决方法的列表。

#### <span id="page-10-1"></span>表 1-3. 部署问题及解决方案

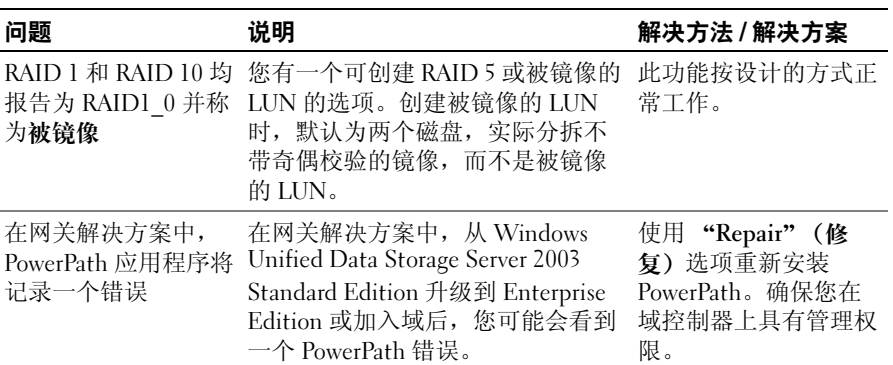

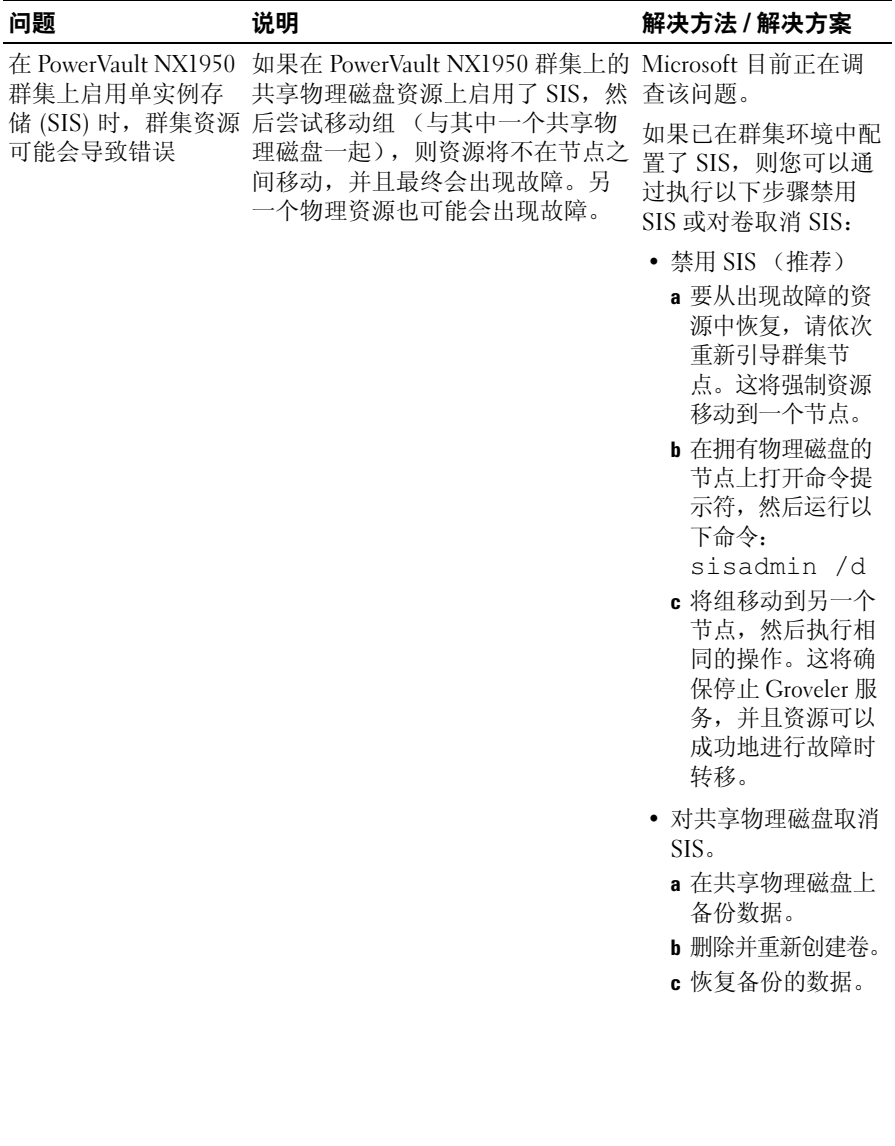

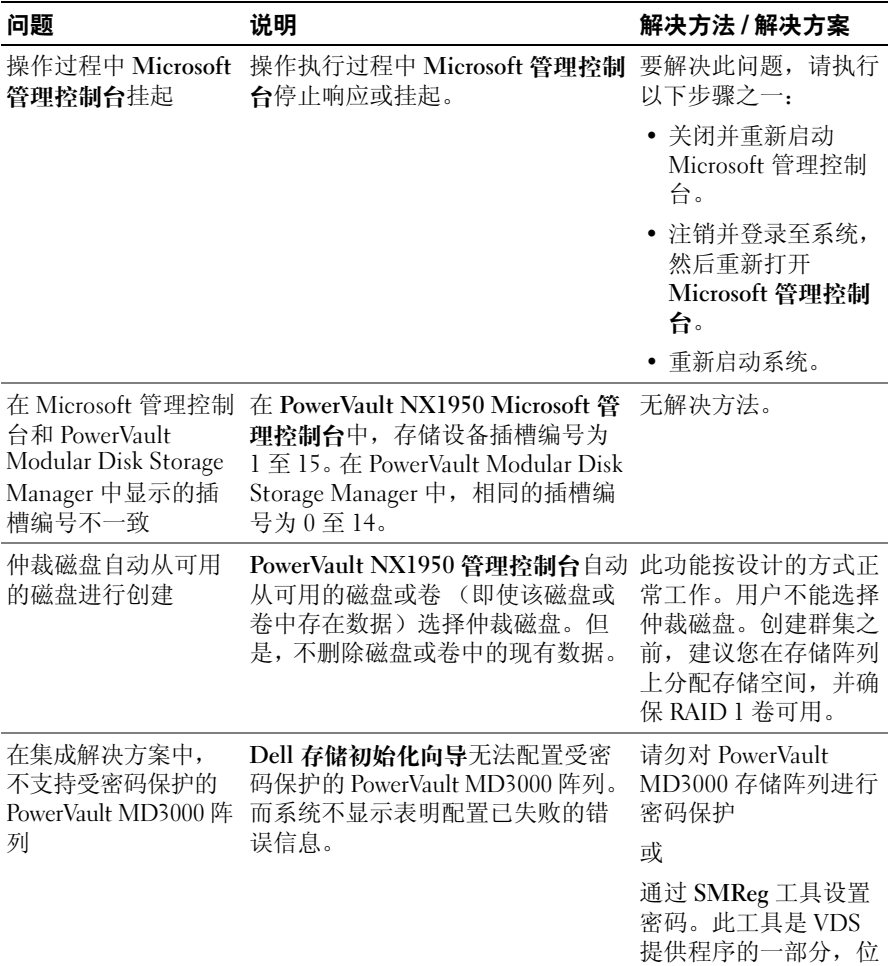

于安装目录中。

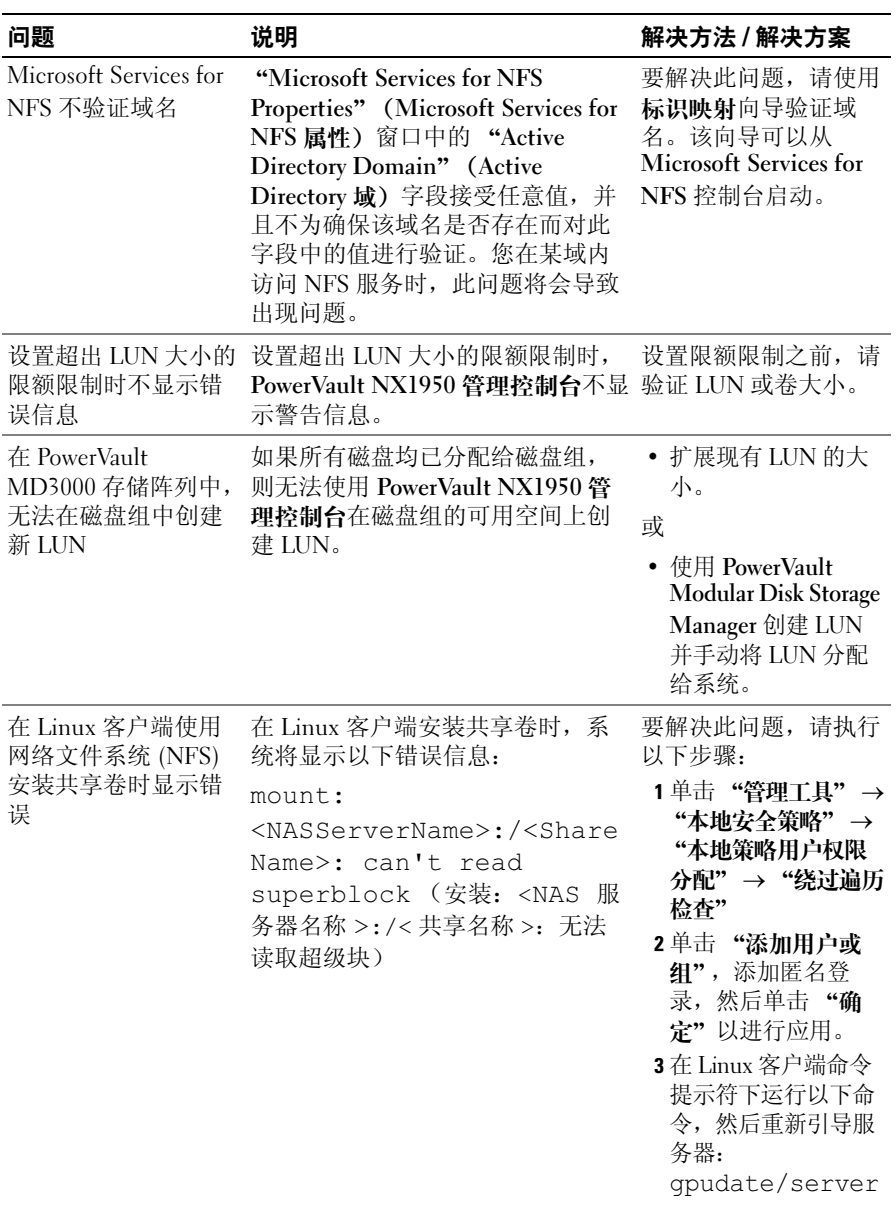

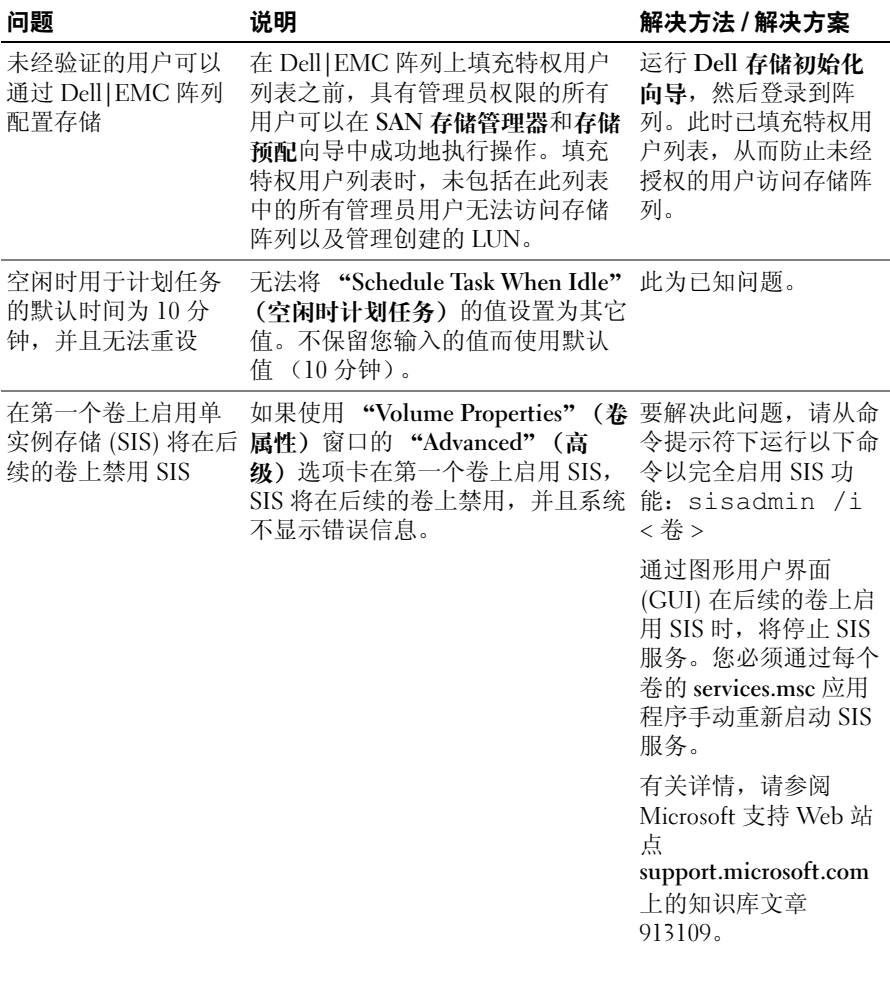

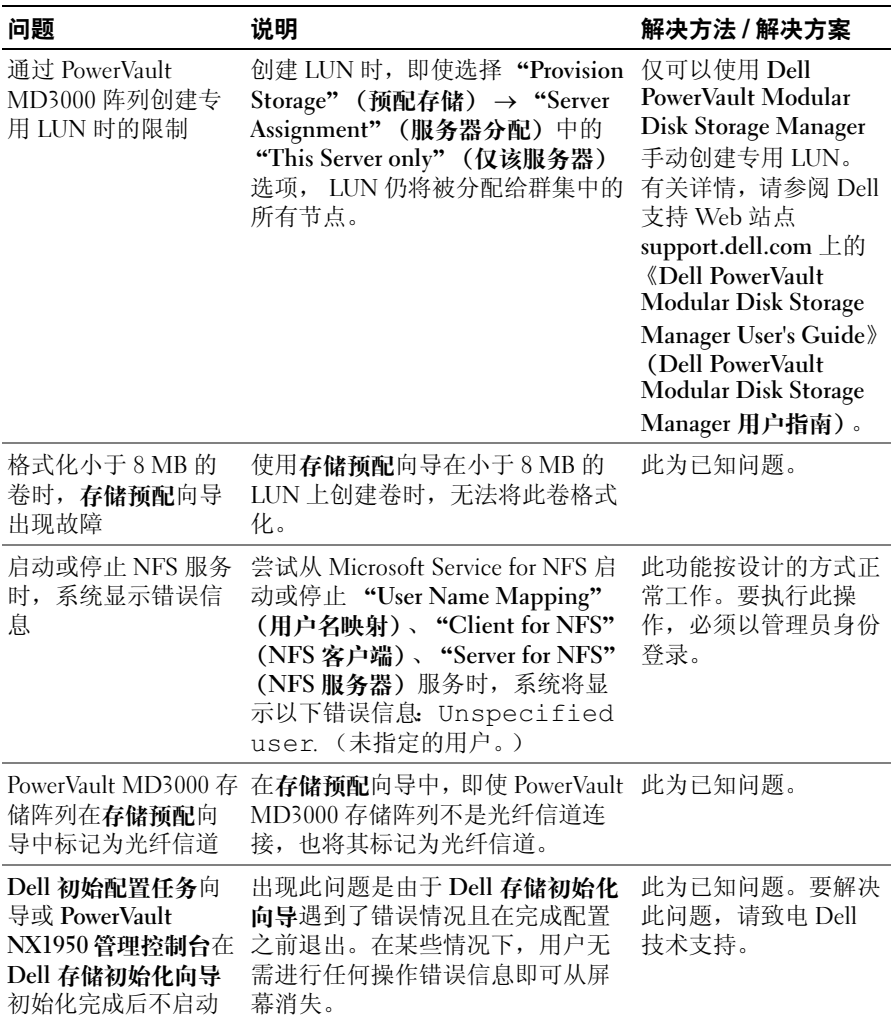

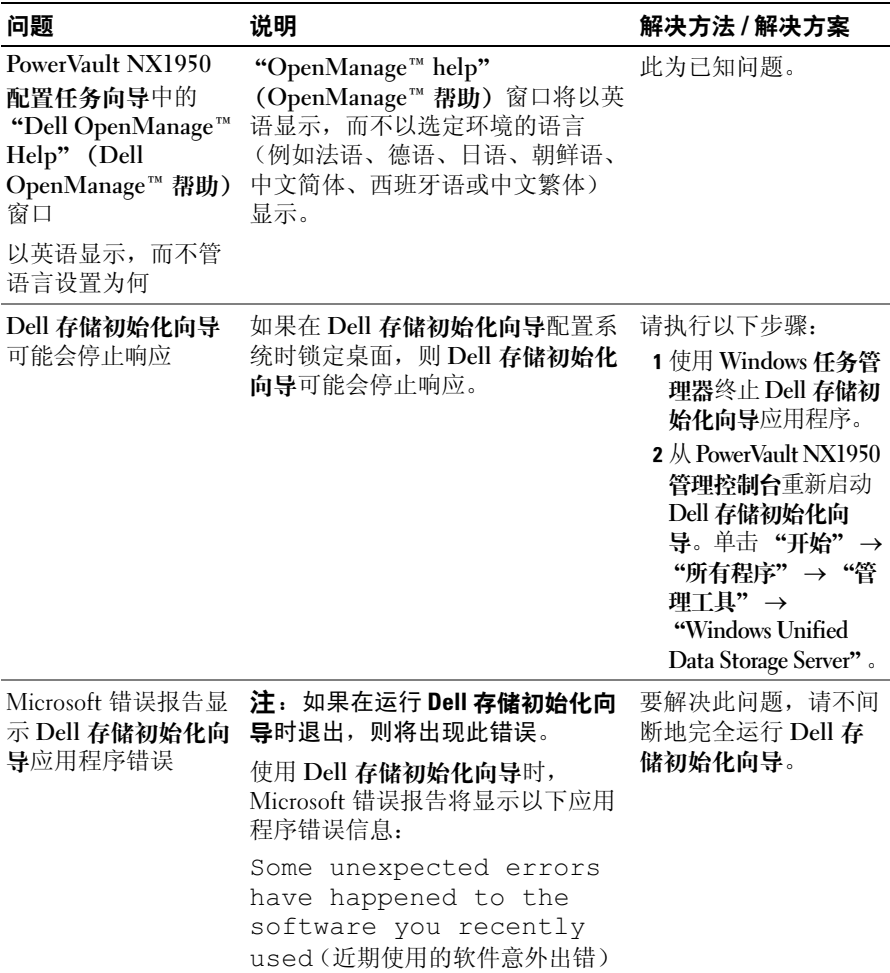

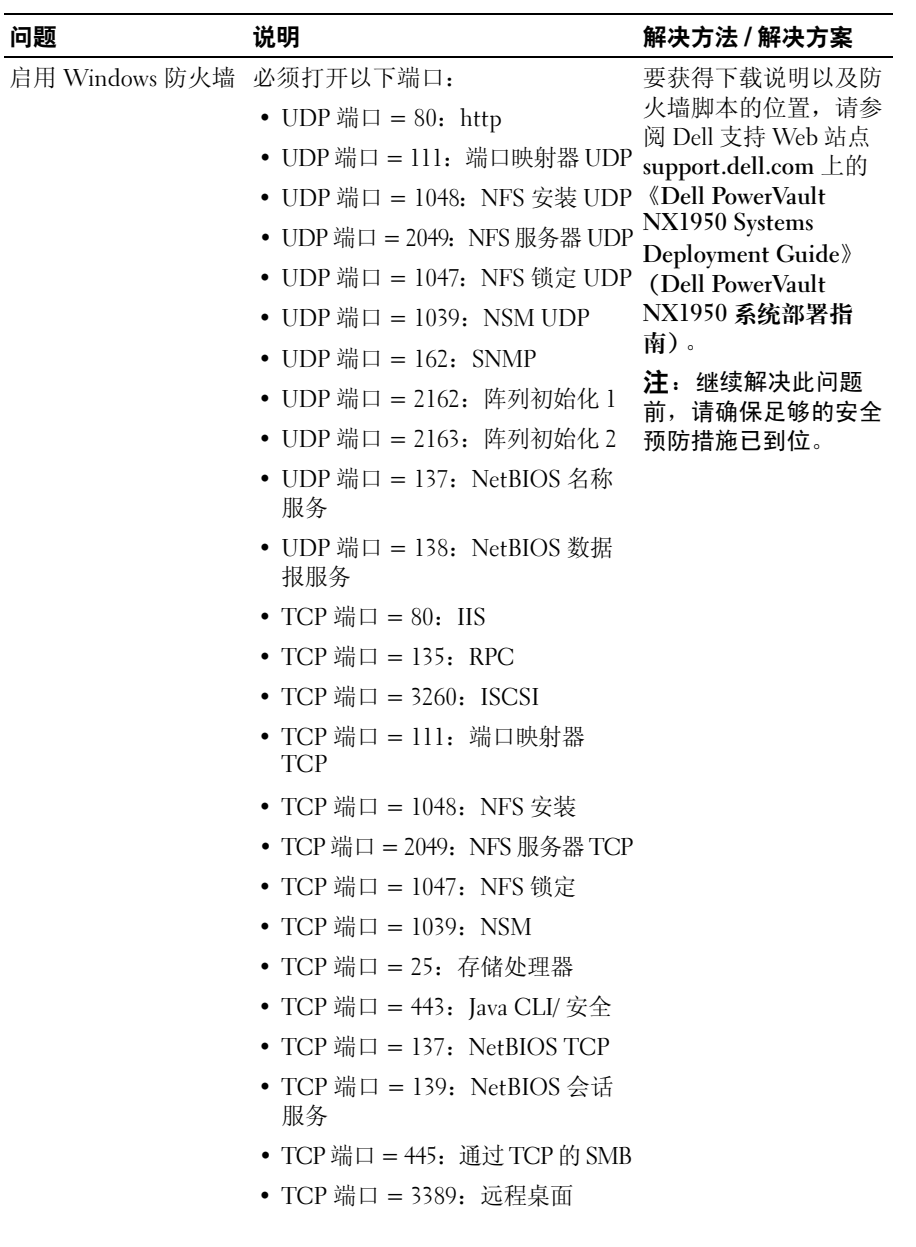

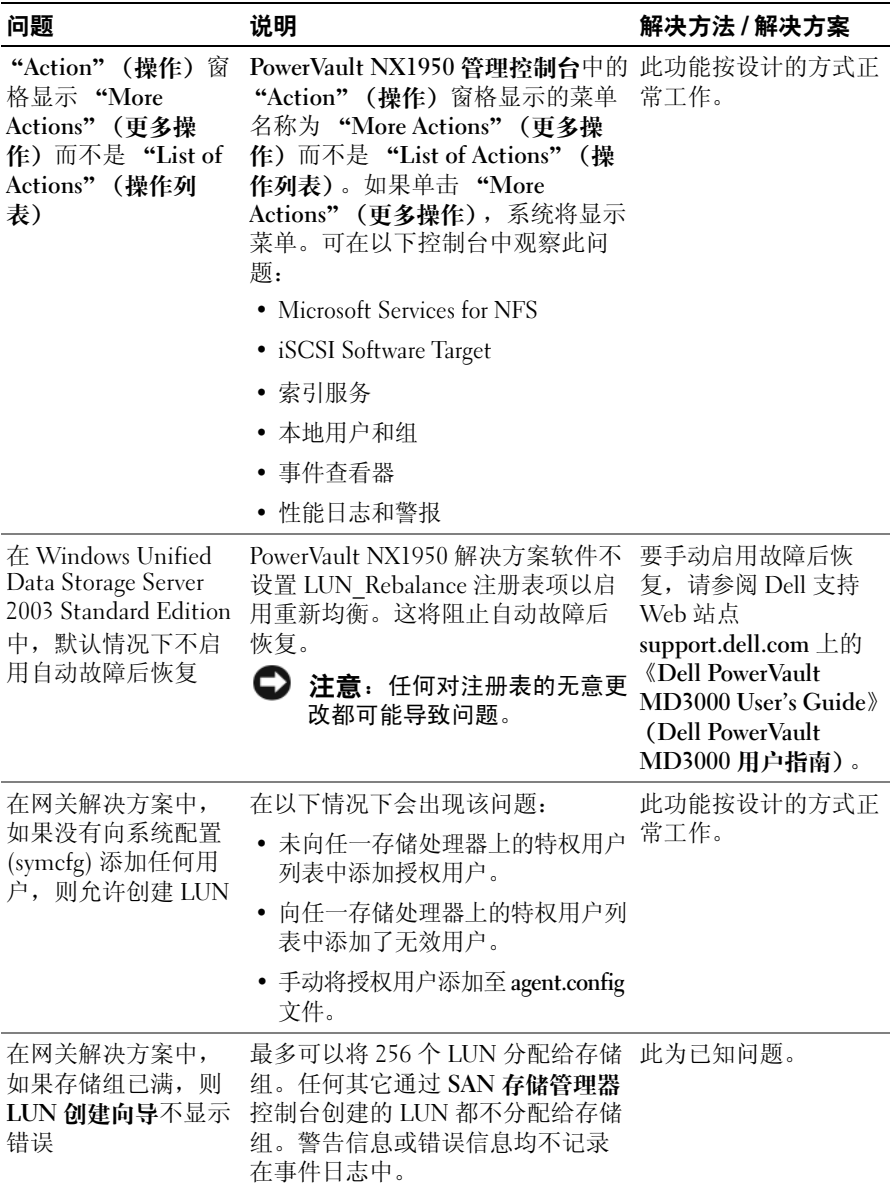

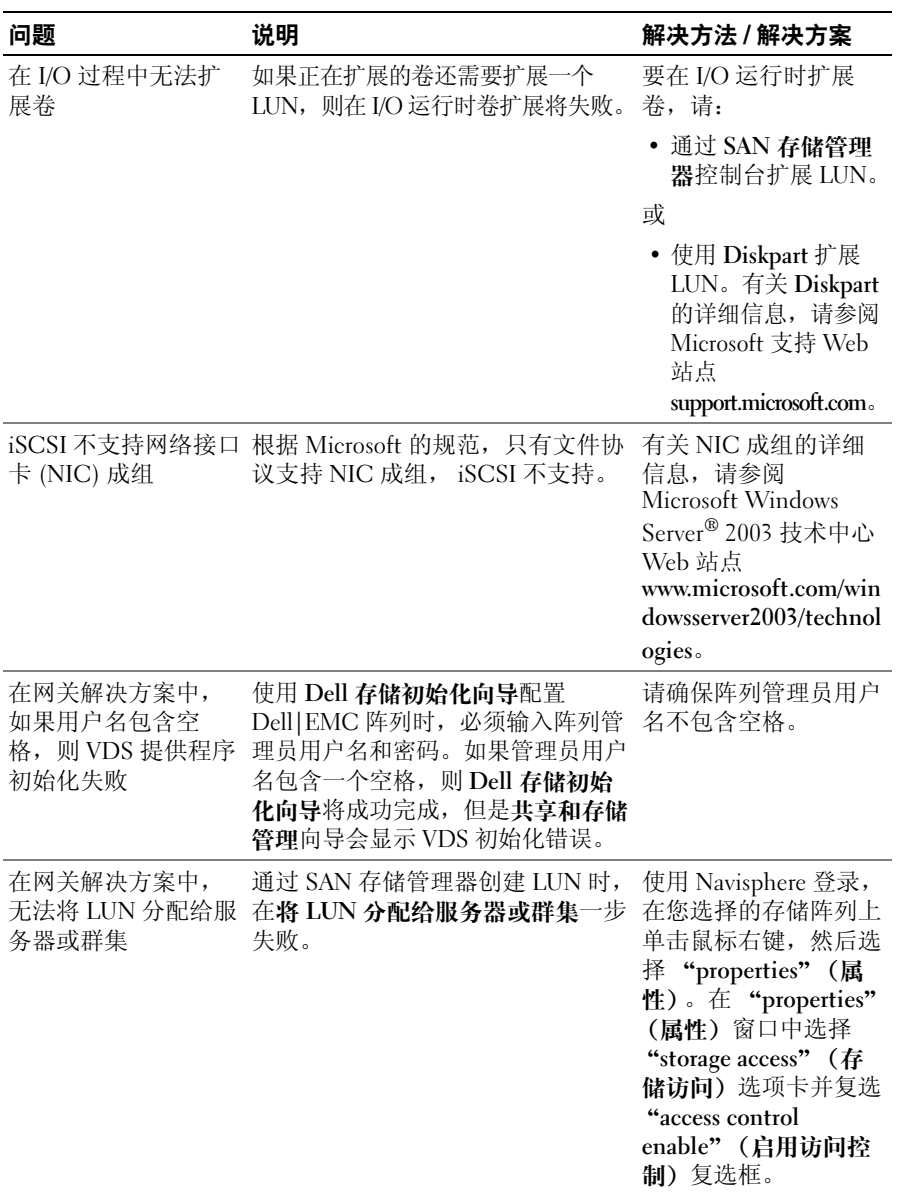

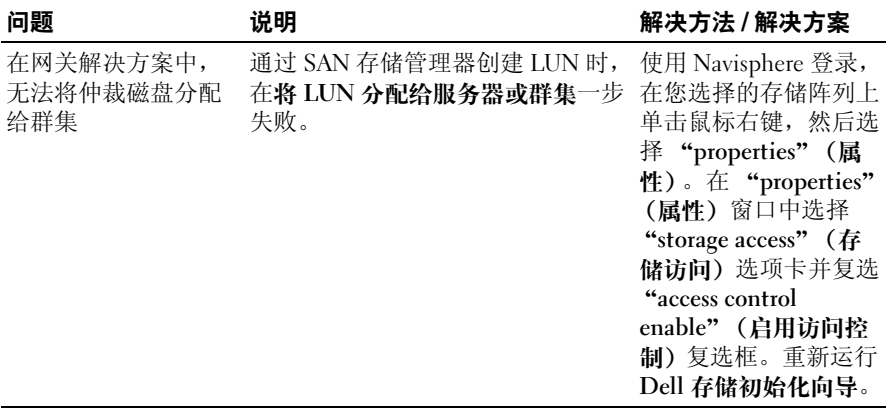

# <span id="page-20-0"></span>管理问题

表 [1-4](#page-20-1) 提供了有关对 PowerVault NX1950 存储解决方案执行管理活动时您 可能遇到的问题及可能的解决方法 / 解决方案的信息。

#### <span id="page-20-1"></span>表 1-4. 管理问题

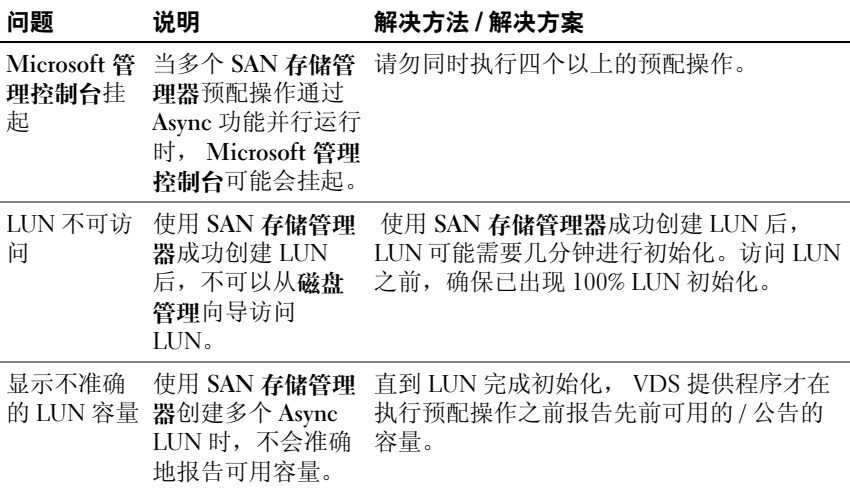

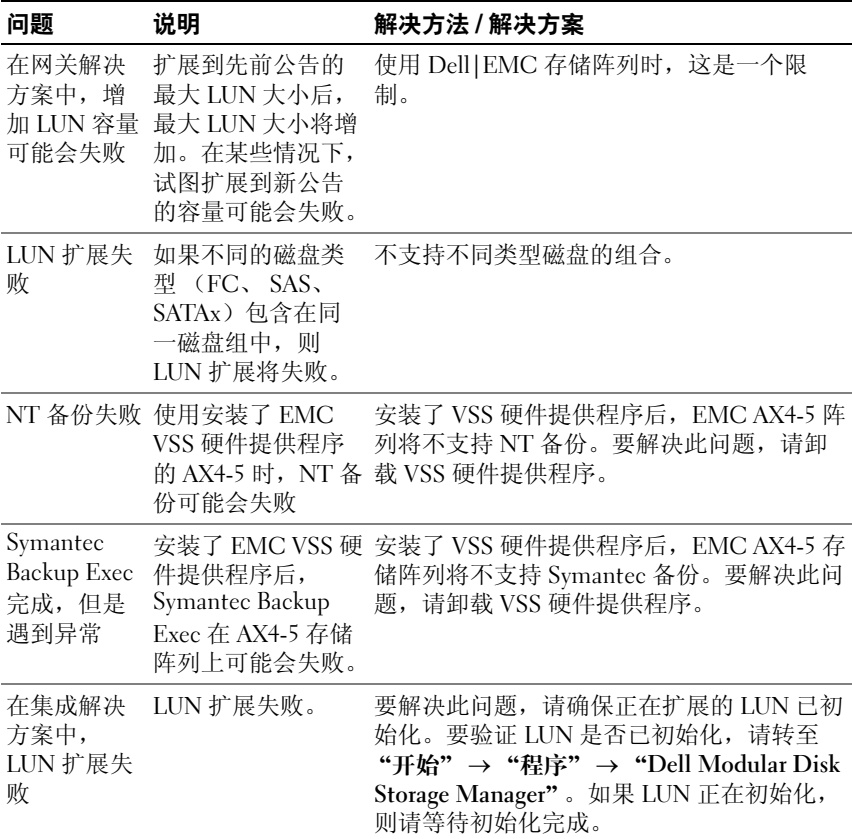

<span id="page-22-1"></span><span id="page-22-0"></span>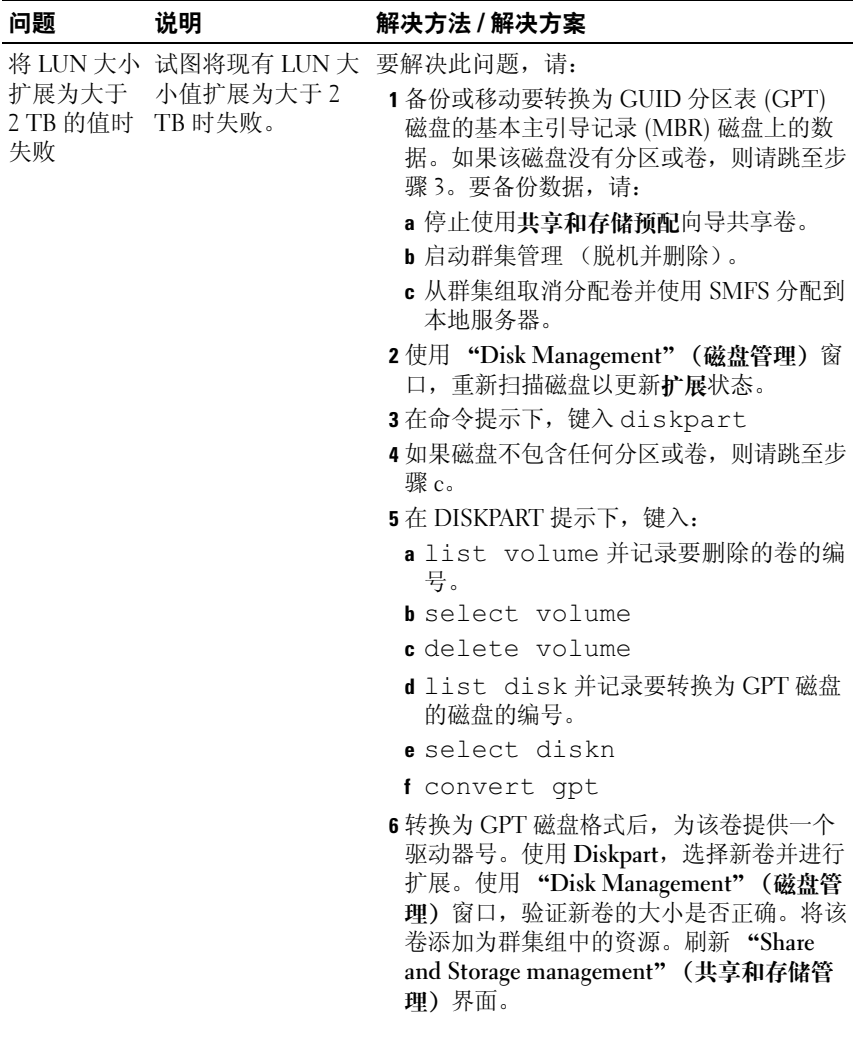

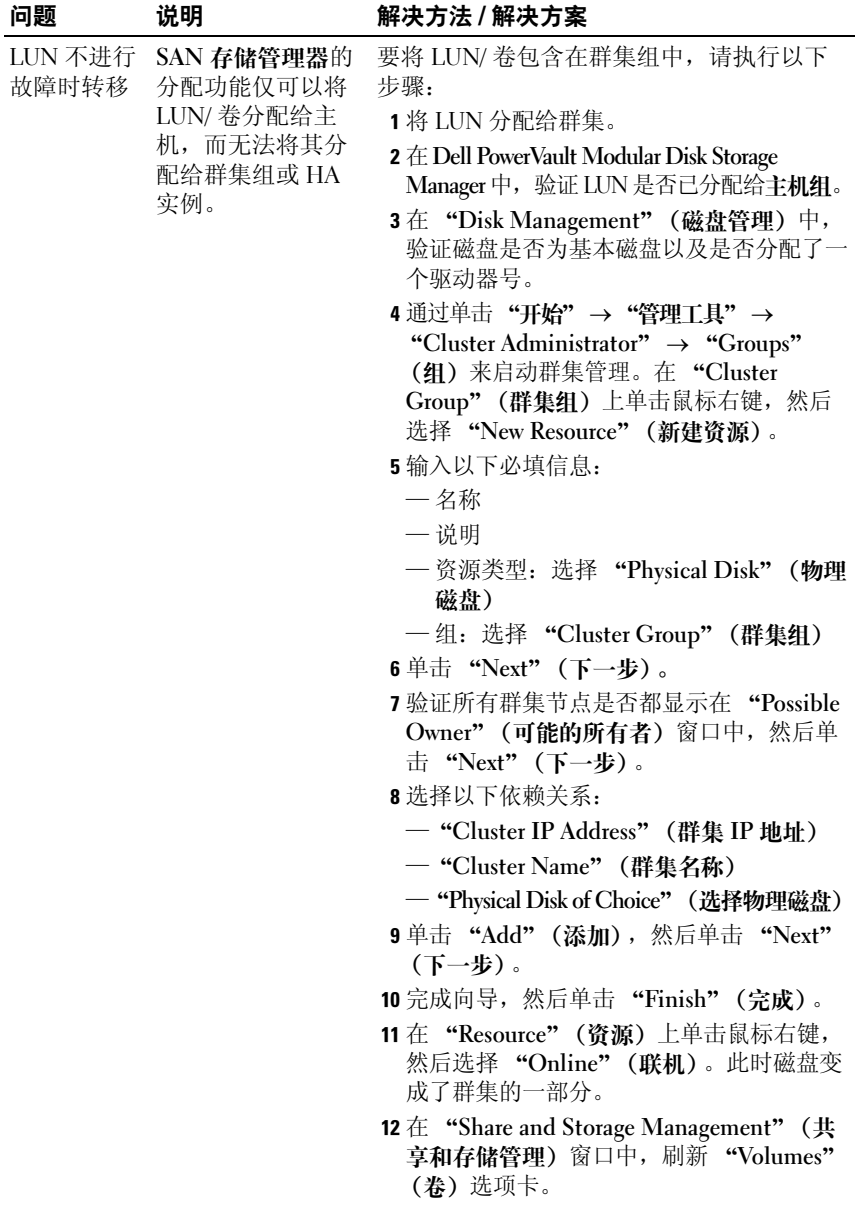

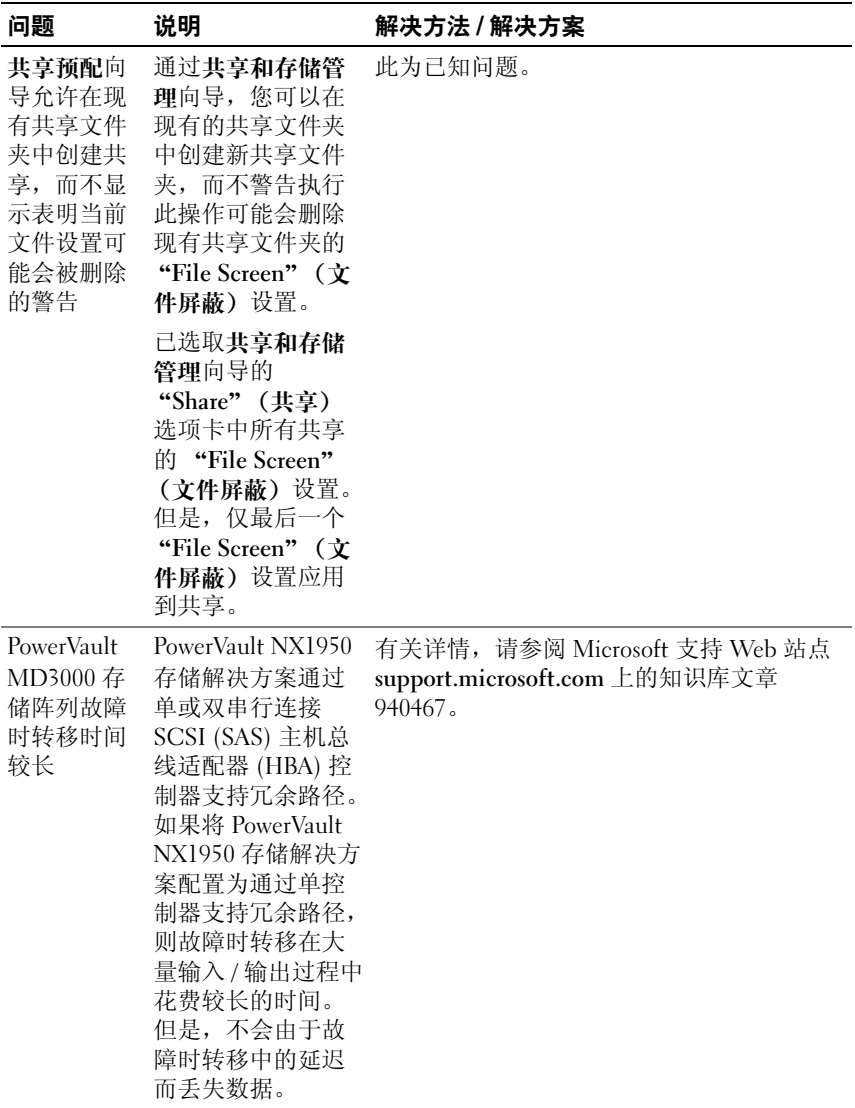

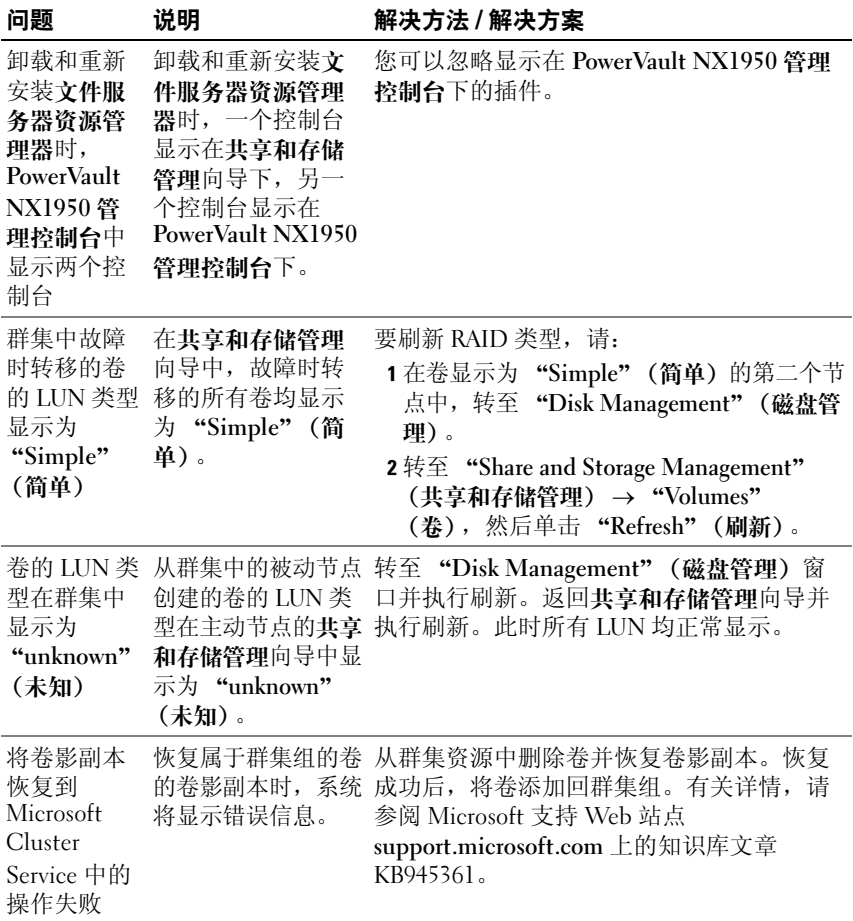

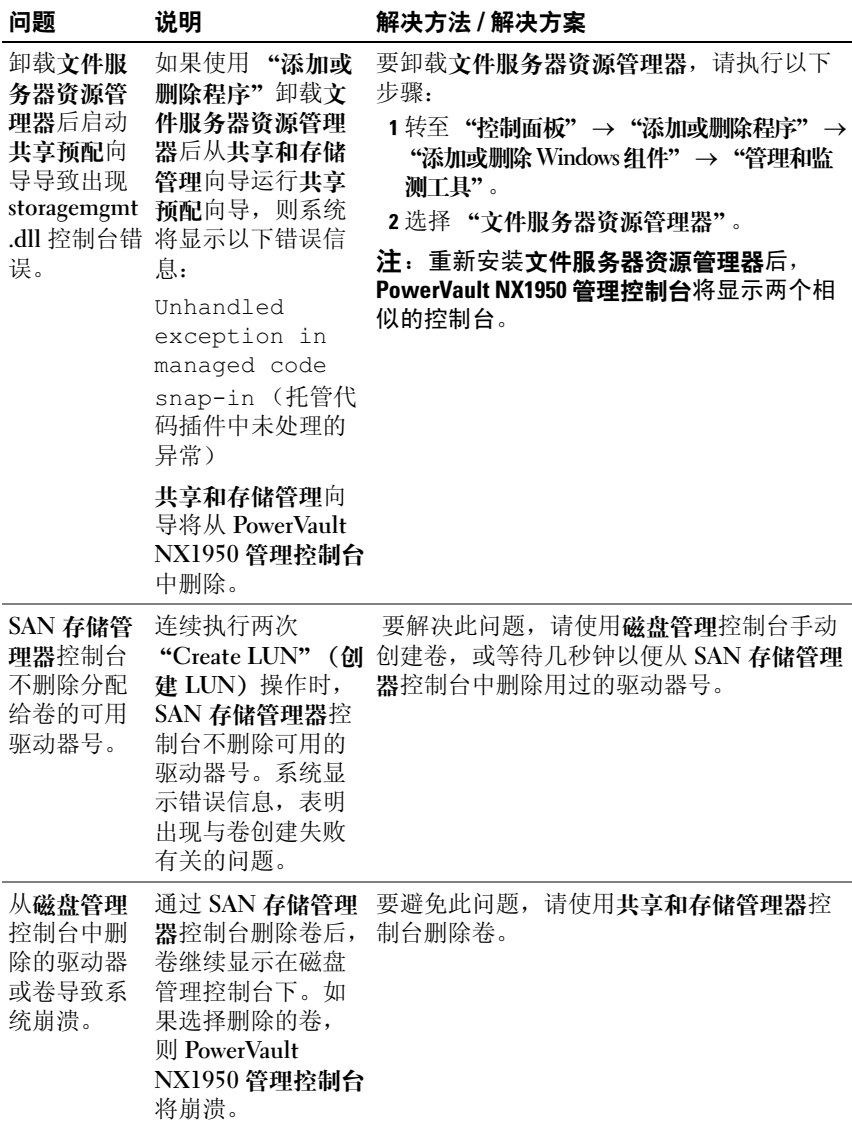

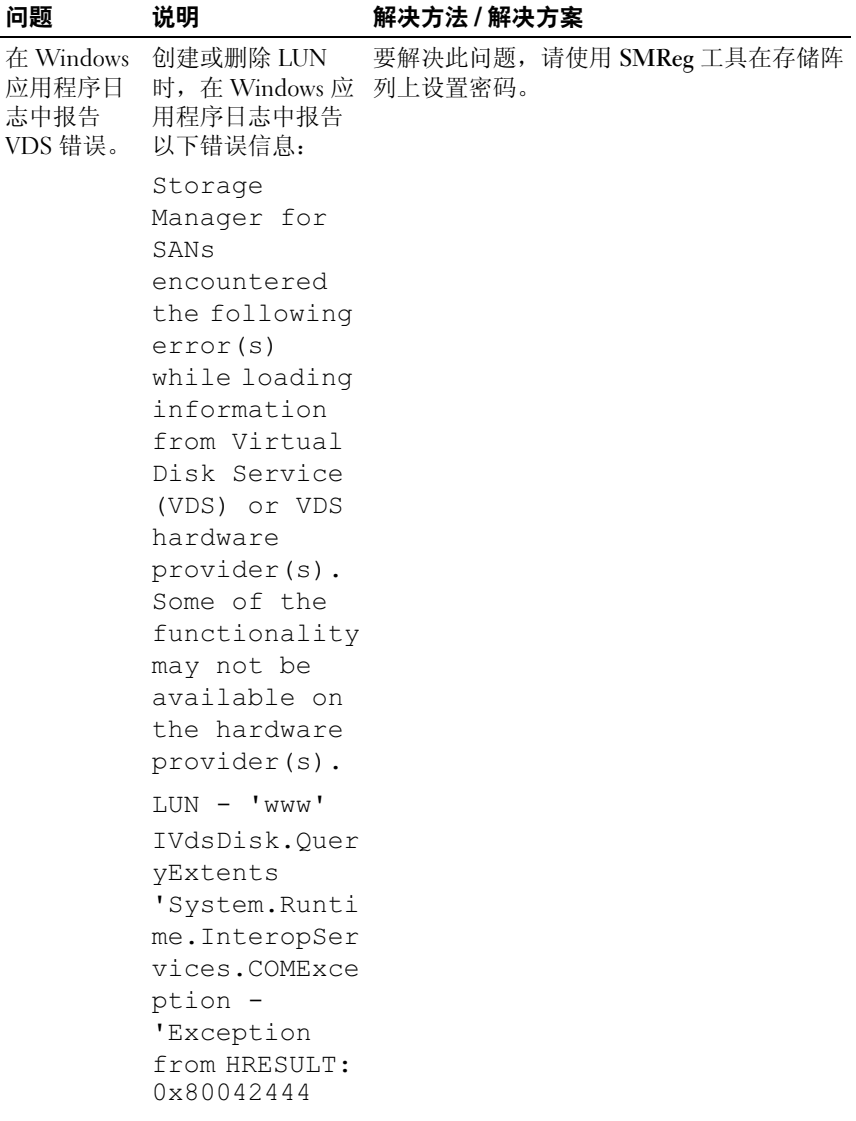

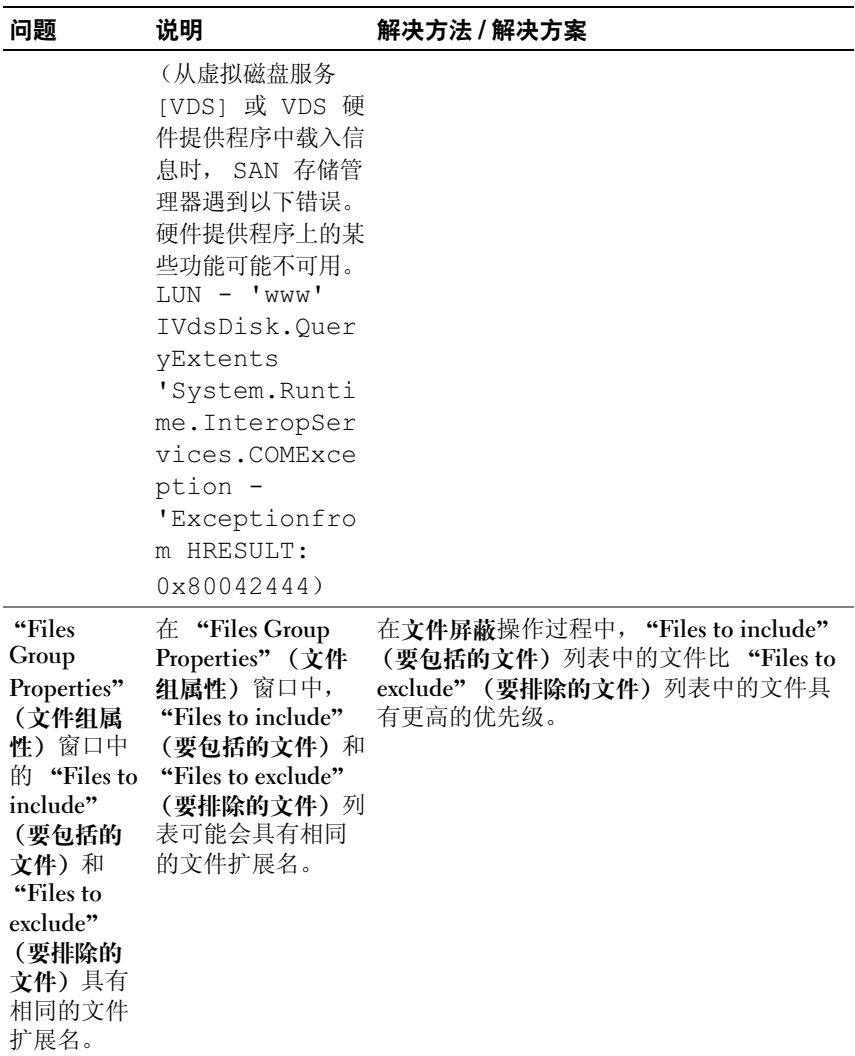

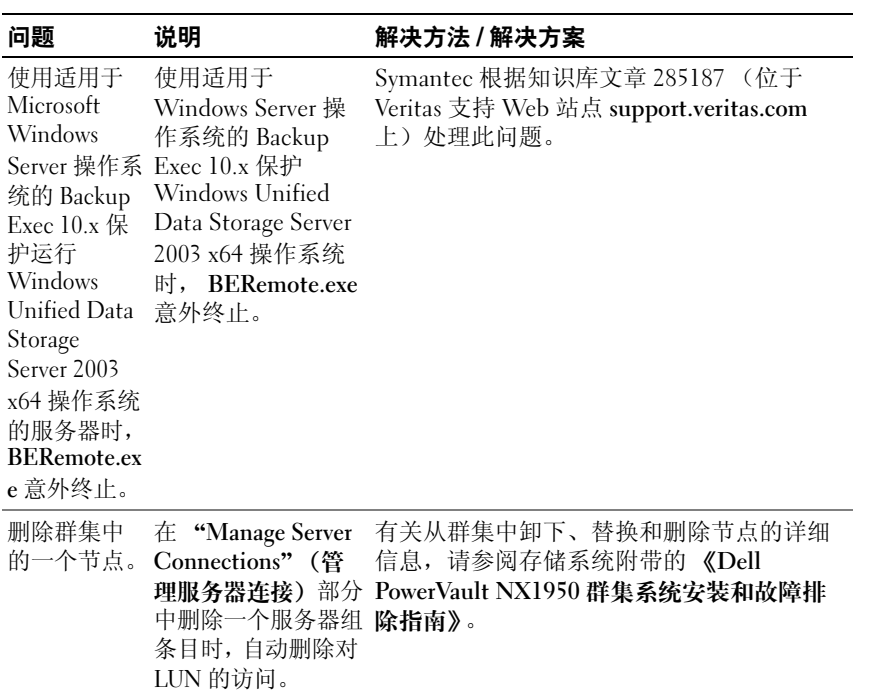

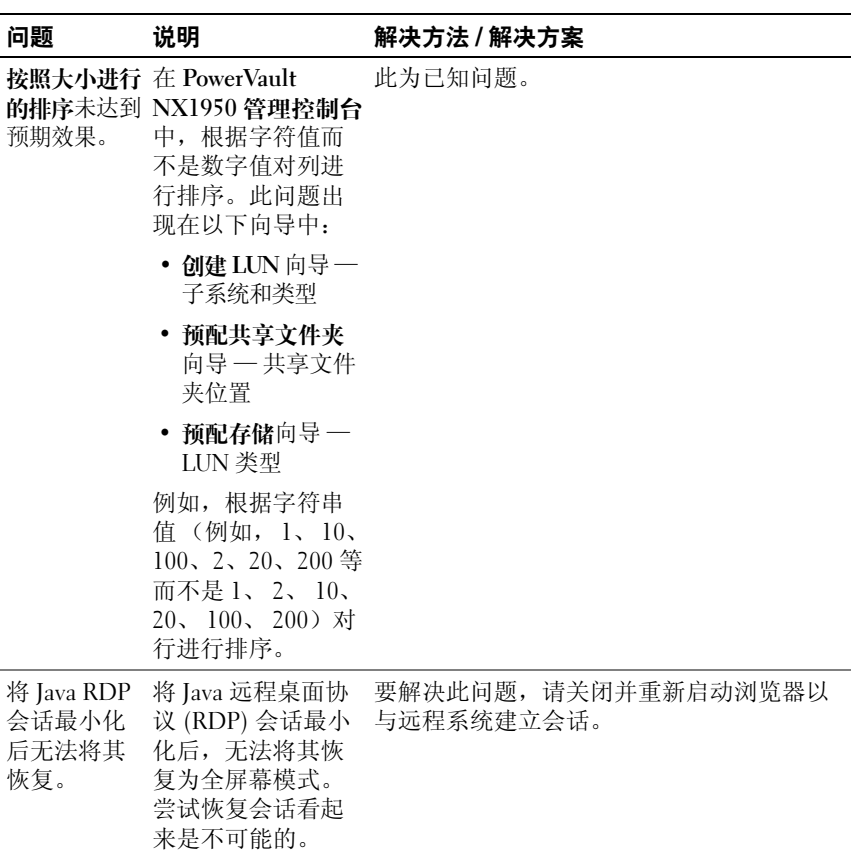

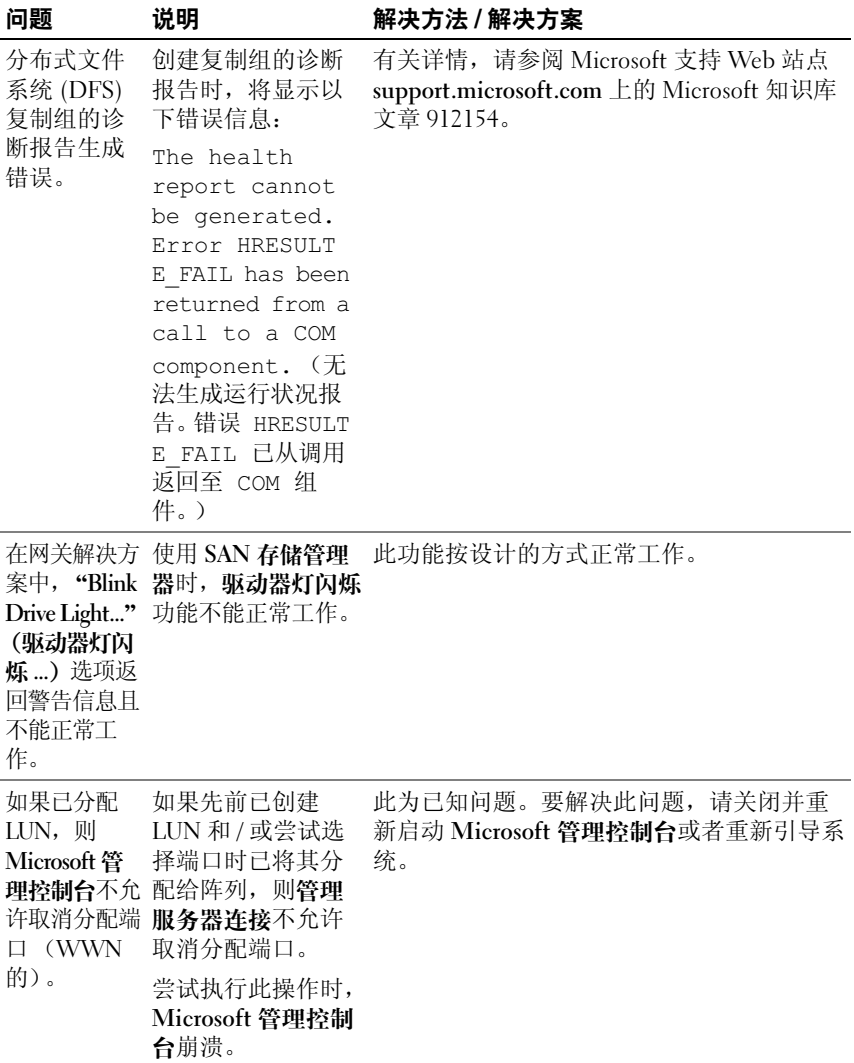

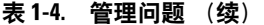

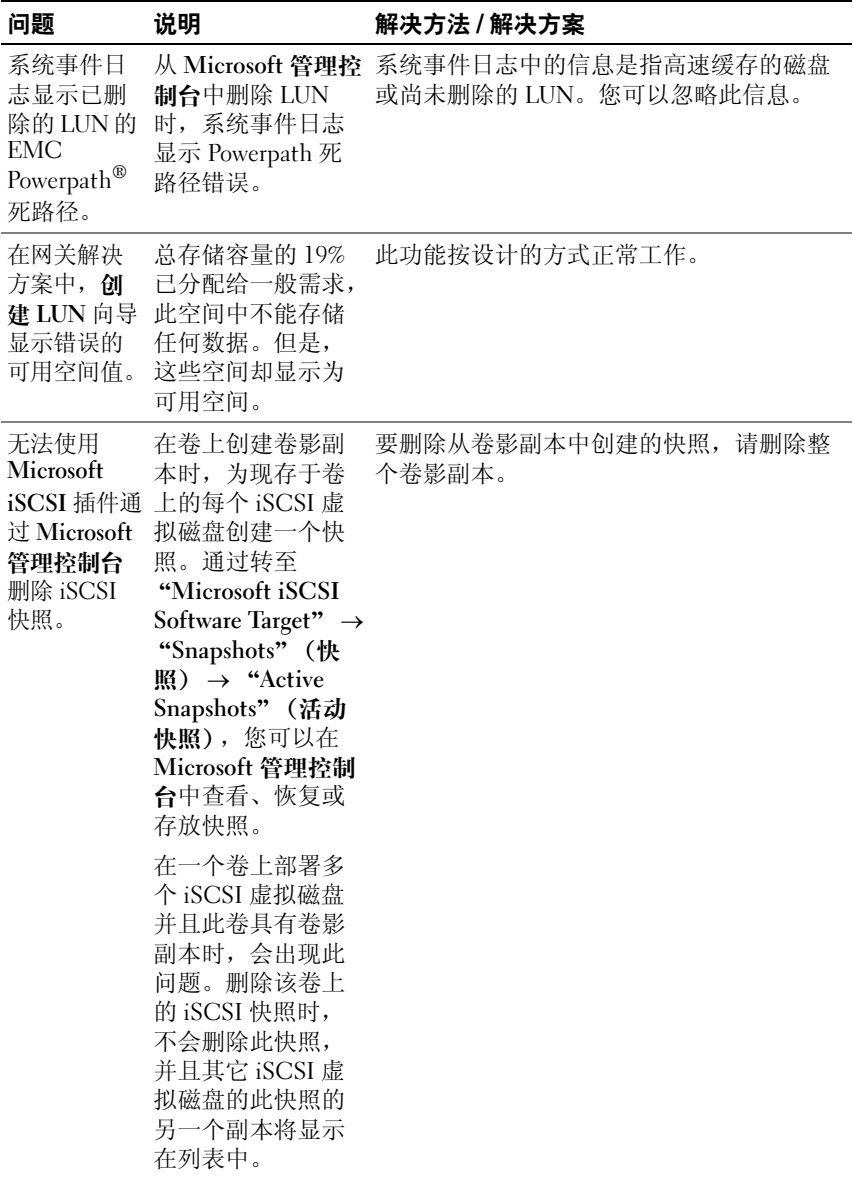

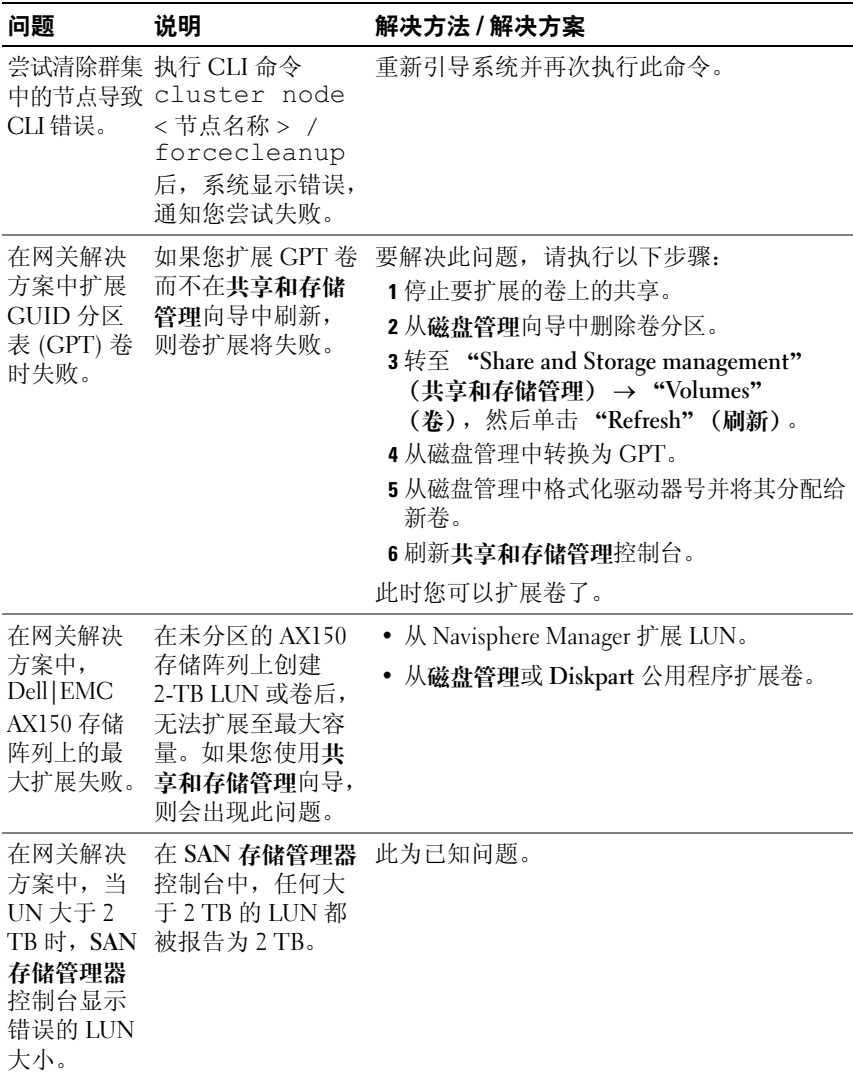

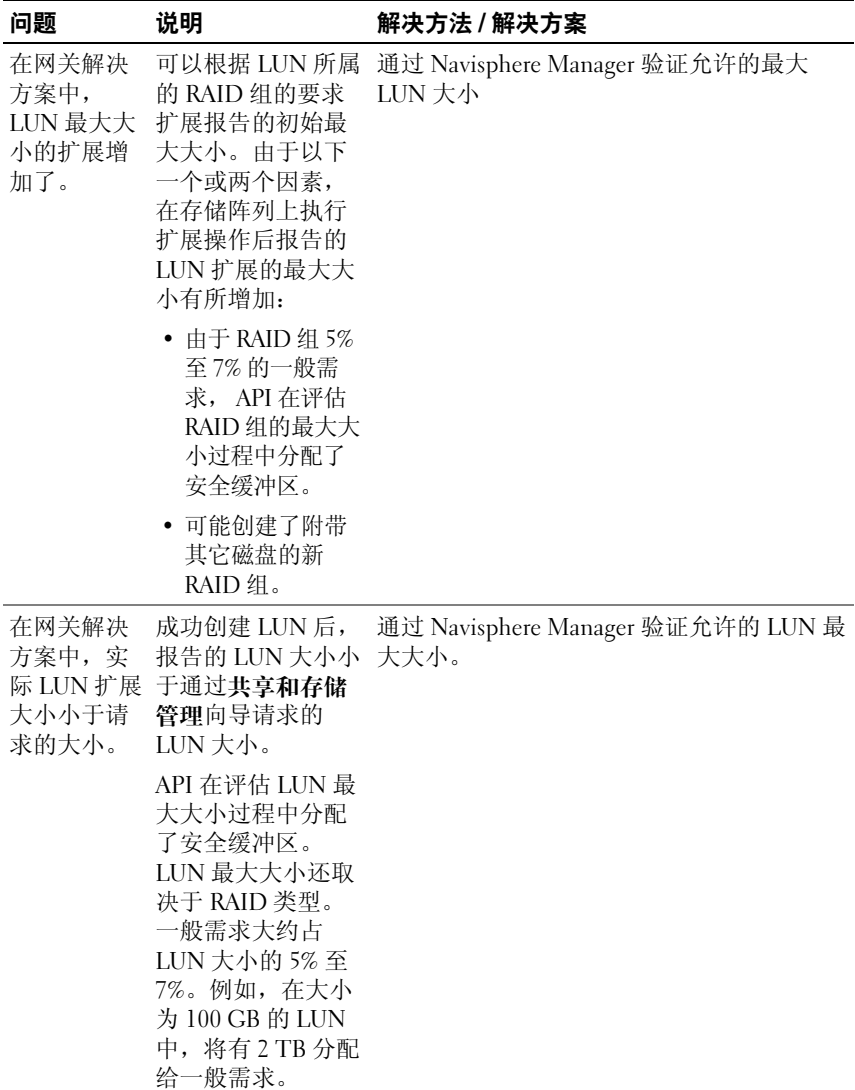

# <span id="page-35-0"></span>升级问题

表 [1-5](#page-35-1) 提供了升级过程中您可能会遇到的问题及可能的解决方法或解决方 案的列表。

# <span id="page-35-1"></span>表 1-5. 升级问题

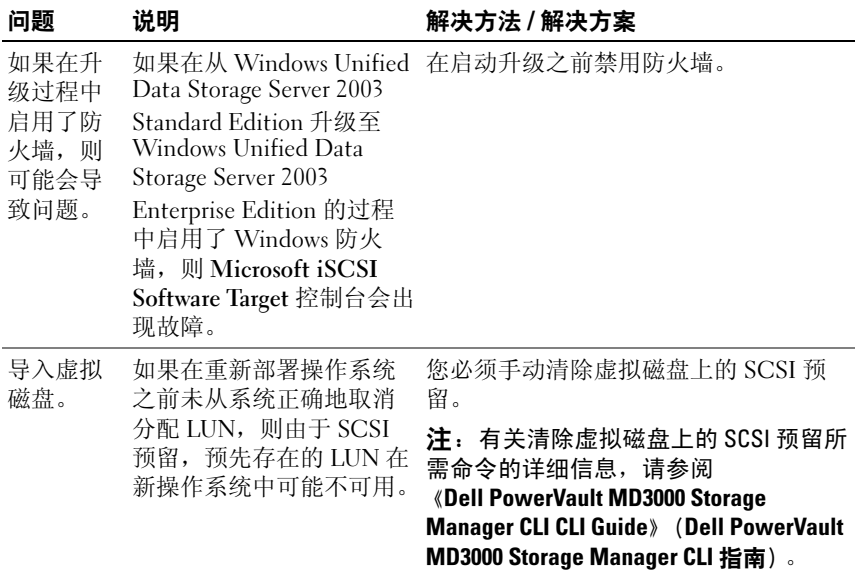

#### 如果节点 在加入群 集之前已 具有分配 给该节点 的 iSCSI 虚 拟磁盘, 则 iSCSI Software Target 控制 台将崩溃。 如果在节点加入群集之前 创建 iSCSI 虚拟磁盘或目 标, 则 iSCSI Software Target 插件将崩溃。 请执行以下步骤: 1 停止 Microsoft iSCSI Target Service, 然后关闭 PowerVault NX1950 管理控 制台。 2 启动 cluadmin.exe → "Groups"(组) → "Cluster Group"(群集组)。 3 在 "Cluster Group"(群集组)上单 击鼠标右键, 然后选择 "New resource"(新建资源)。 4在 "New Resource"(新建资源)窗口 中,输入 WinTarget 作为 "Service"(服务),然后选择资源类型 为 "Generic Resource"(通用资源)。 5 在 "Dependencies"(依赖关系)窗 口中,添加当前单个节点群集的群集 IP 地址和群集名称。 6 添加注册表项: SOFTWARE\Microsoft\iSCSI Target。 7 选择 "WinTarget" 资源并将其联机。 8 禁用防火墙, 然后删除位于 %APPDATA%\Microsoft\MMC\nas2 的 高速缓存文件。 9 启动 Microsoft iSCSI Software Target Service。 10 启动 PowerVault NX1950 管理控制台。 问题 说明 法国 解决方法 / 解决方案

#### 表 1-5. 升级问题 (续)

# 38 | 升级问题